## Digitale2-Georchestra

## Ajouter des services cartographiques WMS / WFS dans QGIS

Dans QGis, menu *Couche/Ajouter une couche/Ajouter une couche WMS/WMTS* (format image/raster) ou menu *Couche/Ajouter une couche/Ajouter une couche WFS* (format vectoriel).

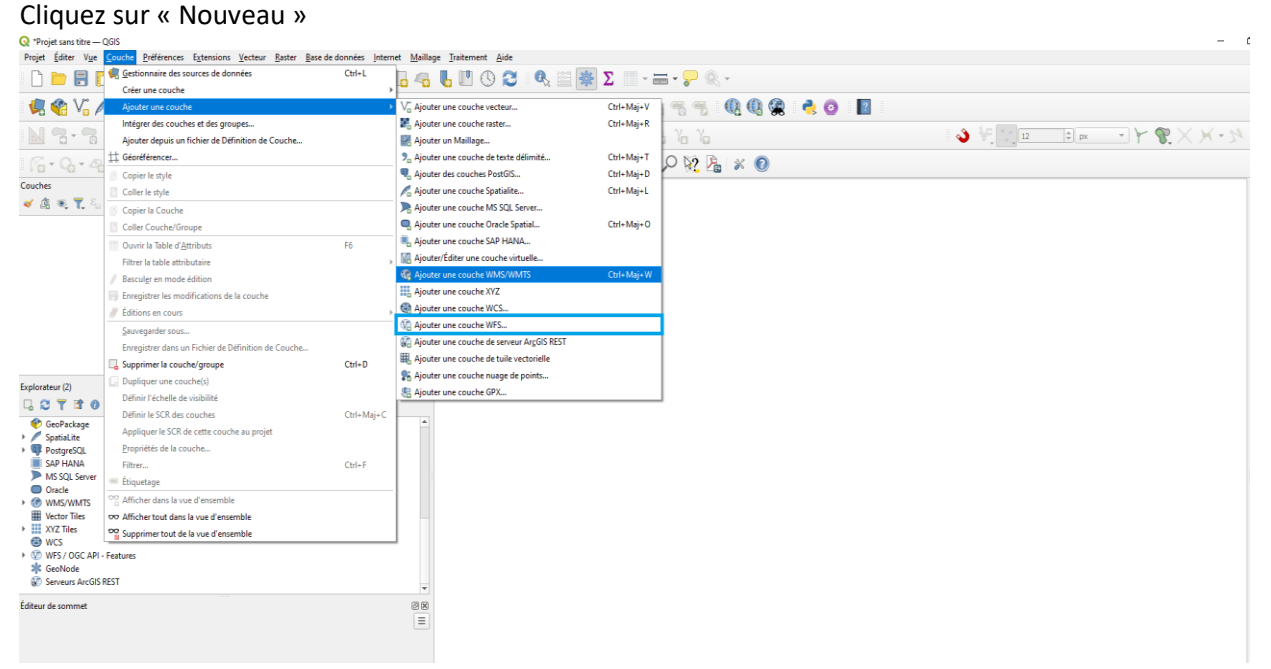

- Donnez un nom de votre choix en renseignant la case « Nom »
- Collez **<https://georchestra.cbnbl.org/geoserver/ows>** dans la case « URL »
- Cliquez sur l'onglet « De base » et entrez vos identifiant et mot de passe Digitale2 (pas nécessaire pour les cartes open data).

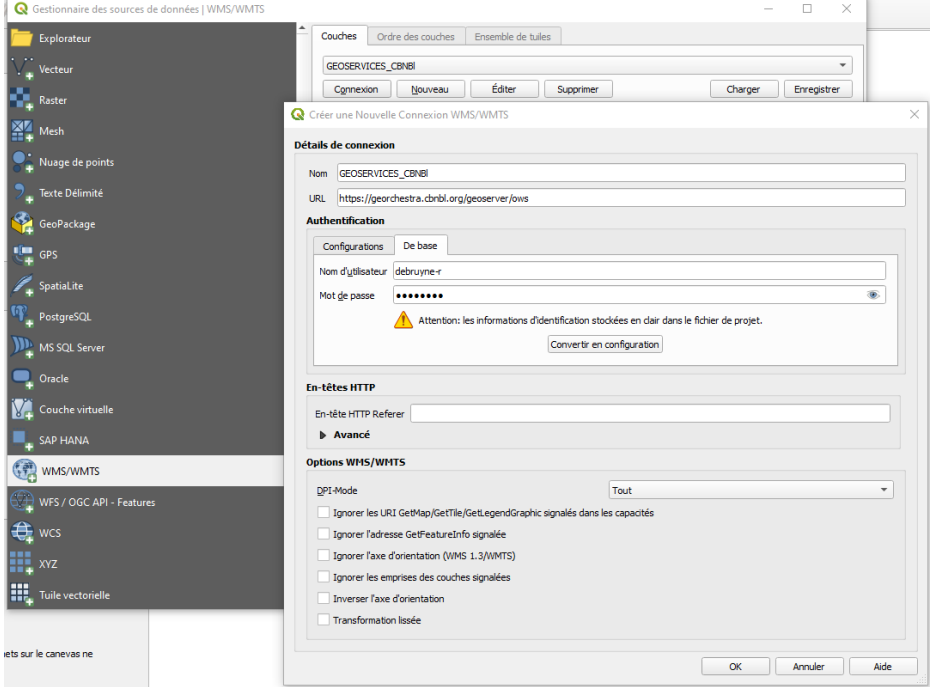

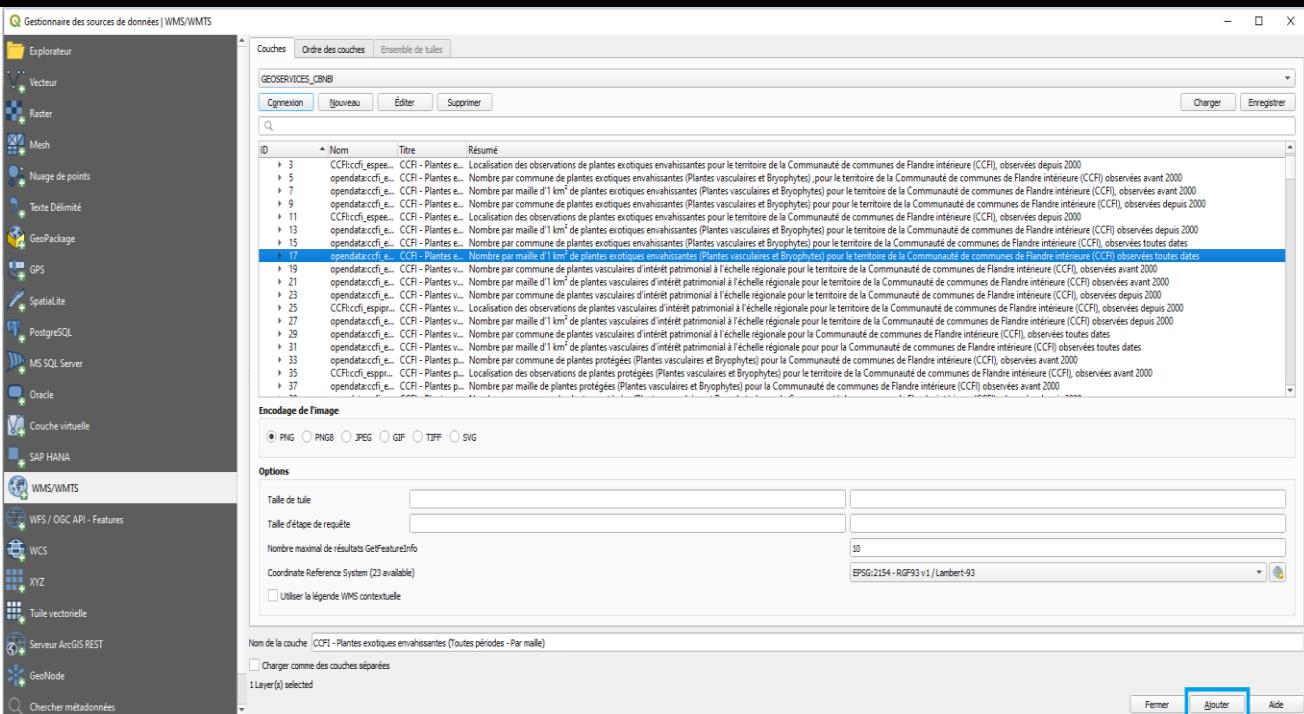

## • Cliquez sur OK puis OK à nouveau

Vous avez alors accès à tous les services WEB du CBN de Bailleul, il suffit de sélectionner et ajouter les cartes thématiques que l'on souhaite afficher dans QGIS

On peut aussi les ouvrir depuis l'Explorateur de QGIS, pour cela cliquez droit sur « WMS/WMTS » ou « WFS »et répétez les opérations précédentes

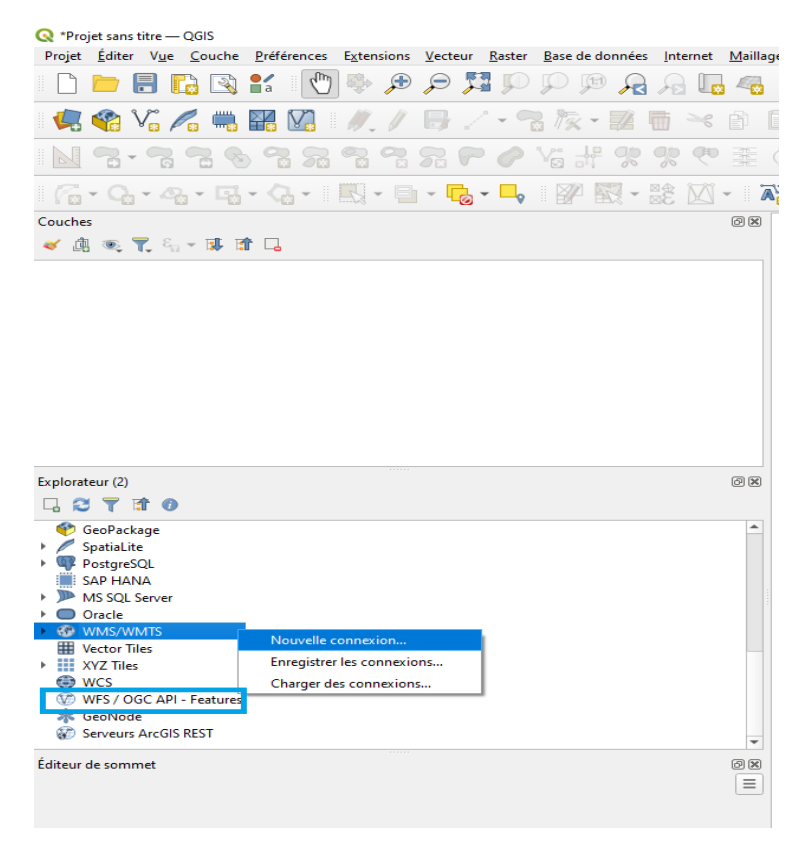